## *Office of Institutional Research Evaluation & Assessment*  In a Minute **Dallas** Independent **School District**

#### Volume 4, Issue 4: Important Features for the New School Year

## **Inside This Issue**

- $\bullet$  ACP
- Written Composition
- Schoolwide Rosters
- **STAAR EOC History** Rosters
- Destination 2020 Spotlight: STAAR EOC Tracker

# **Ounceme**

The Personal Graduation Plan (PGP) module, which highlights at-risk students, is updated and available on MyData Portal. After signing in to MyData Portal, access this data tool from the *Monitor* menu.

**Office of Institutional Research**  3700 Ross Avenue, Box 55

Dallas, Texas 75204

Fax: 972-794-3544

Phone: 972-925-6446

Email: oir@dallasisd.org

# **The ACP module summarizes students' grasp of curriculum covered in the semester 1**

**WHAT:** The ACP module provides a summary and comparison of district-, feeder pattern-, school-, and student-level results on the *Assessment of Course Performance* (*ACP*) tests.

**WHY:** This module presents *ACP* data in user-friendly tables and graphs. The district-created *ACPs* are course-specific assessments that evaluate grade K-12 students' comprehension of material covered during a single semester. *ACPs* are administered in most elementary and secondary courses in the following subject areas: English Reading Language Arts, Mathematics, Science, Social Studies, English as a Second Language (ESL), Health Education, Physical Education, Technical Applications, Visual & Performing Arts, and World Languages. *ACP*  testing periods generally occur at the end of the third and sixth six-

weeks grading periods. Beginning with the 2014-15 school year, the

*ACP* module will also display results for *ACPs* that are administered during the non-standard testing periods.

#### **WHERE:** *Evaluate > ACP*

**HOW:** Use *Page Options* to filter the information in the adjacent graph by subject area and test period. Click *Chart Type* to view results by average scale score or percent passing. Click *Show Data Table* to compare school and district average scale scores. Use *Roster Options* to select the enrollment year of interest. Click *Change Roster* to view results for a specific course or section. View student-level results, skill analyses, or item analyses by clicking the associated check box.

**CONTACT:** For more information on *ACPs*, visit http://assessment.dallasisd.org or contact Local Assessment at 972-925- 8940.

**ANALYSIS TIP:** *How do I view a summary of my current low socio-economic (SES) students' performance on the 2014 Geometry SEM 2 ACP?*

 Under *Page Options*, select the test (Geometry SEM 2) and student group (Low SES) of interest. The performance summary table will update automatically to report the number scored, percentage passing, average scale score, and average percentage correct for your students who are categorized as low SES.

## **Students' growth of writing skills are stressed in the Written Composition module**

**WHAT:** The Written Composition module summarizes students' performance on the local writing assessments administered during the 2014-15 school year. In mid-January, grade K-12 students will take the *Written Composition* tests.

**WHY:** This module displays *Written Composition* results in straightforward tables and graphs. The district's *Written Composition* tests evaluate students' development of critical writing skills, with particular emphasis on the use of language, development of ideas, and narrative organization.

#### **WHERE:** *Evaluate > ACP Written Composition*

**HOW:** Use *Page Options* to select the writing test and test year of interest. *Page Options* also lets users select the student group for which they would like to view data, such as all African American or TAG students at the campus. Click *Show student data* to examine individual student performance data. Teachers click on course or section number to view results for a different set of students. Schoolwide users click *Select Roster* to return to the user selection page.

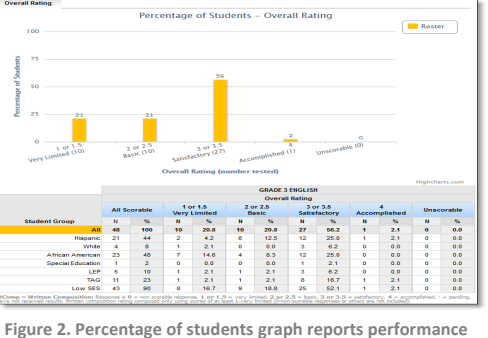

**by Overall Holistic Rating.** 

**CONTACT:** For more information on the district's *Written Composition*  tests, visit http://assessment.dallasisd.org or contact Local Assessment at 972-925-8940.

**ANALYSIS TIP:** *When I view my current grade 4 students' prior-year results, there are separate columns for Home Raters and Other Raters. What does this mean?*

 The 2013-14 grade K-5 *Written Composition* tests were evaluated by one trained rater at the campus who was not the student's teacher of record as well as a trained rater from another school throughout the district. This was done to ensure that a non–biased, multiple rater system was used to evaluate student performance on the *Written Composition* test.

December 10, 2014

**Figure 1. The School Summary reports the schoolwide per-formance on each** *ACP* **administered in a given term.** 

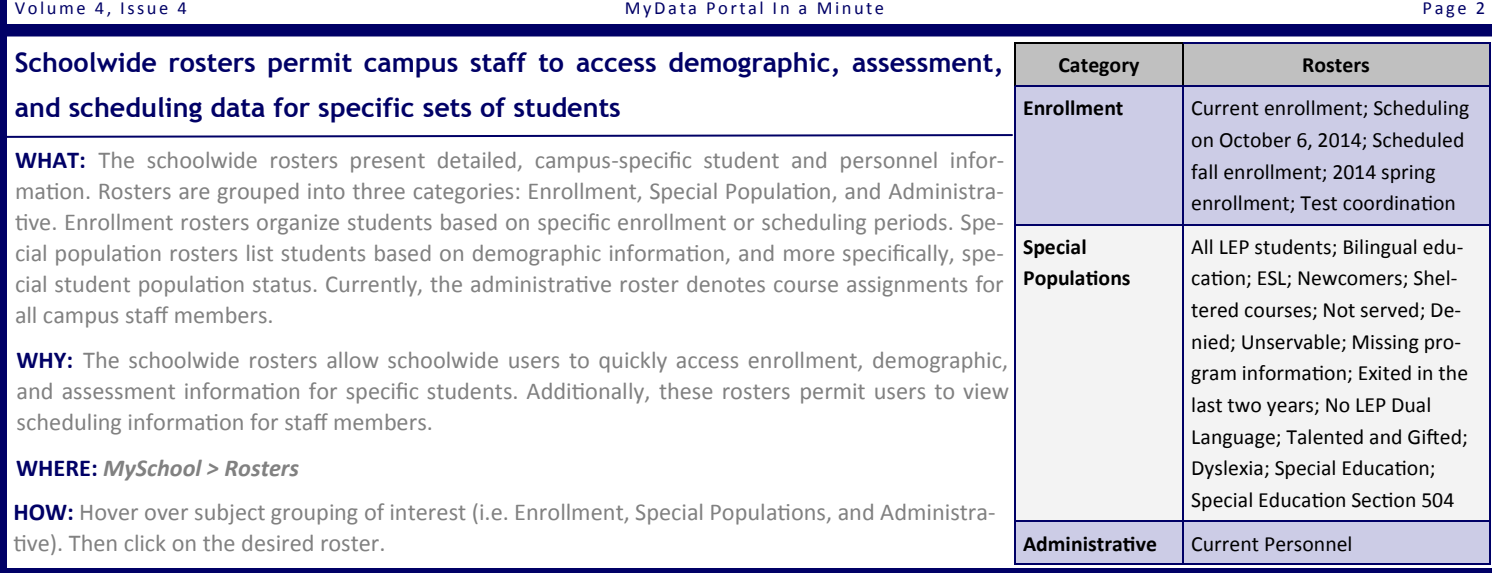

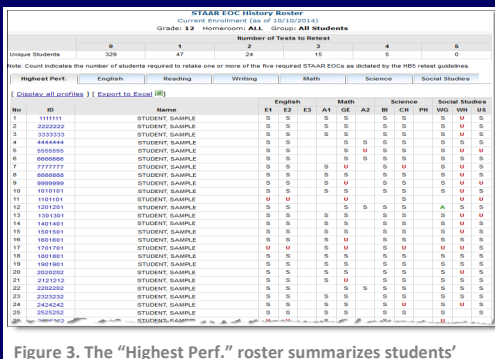

# **Identify secondary students' highest level of performance on all attempted**  *STAAR EOCs* **with the STAAR EOC History Rosters**

**WHAT:** The STAAR EOC History Rosters present a summary of students' highest level of achievement on each *STAAR EOC* subject test as well as their performance on all attempted *STAAR EOC*  subject tests.

**WHY:** This data tool helps principals and other campus instructional leaders to track each student's progress towards completing all *STAAR EOCs* as well as a quick summary of the number of students required to retake one or more of the five required *STAAR EOCs*. Additionally, the ability to filter by subject area and performance level lets users identify specific content areas and sub*highest level of achievement on each STAAR EOC subject test.* **Ject tests for which campus wide instruction would be beneficial.** 

**WHERE:** *Monitor > STAAR EOC History Rosters*

**HOW:** Click on subject tab at the top of the page to view subject-specific *STAAR EOC* results. Use *Page Options* on the left side to select the test, student group, and performance level of interest (ex. Algebra I, Hispanics, and Unsatisfactory (retest required)). To view detailed information about a single student, click on the student's ID number. Click *Display all profiles* to view the student profiles of all students in the table. To export and save the table as an Excel file, click *Export to Excel*.

**CONTACT:** For more information on *STAAR EOCs*, contact State and National Assessment at 972-925-6410.

# **Destination 2020 Spotlight: STAAR EOC Tracker allows users to quickly create interventions for students who have not yet passed all** *STAAR EOCs*

**WHAT:** The new STAAR EOC Tracker module lets schoolwide users and teachers identify and create interventions for current grade 12 students who have failed one or more of the five required *STAAR EOC* subject tests. This module was created specifically to assist with the work of Dallas ISD's Counseling Services department to ensure that campuses are properly serving those seniors who are in danger of not graduating due to lack of satisfactory performance on the required state tests.

**WHY:** By allowing users to complete interventions online, this module streamlines the intervention creation process. It also assists counselors in keeping track of the creation of interventions for students at their campuses.

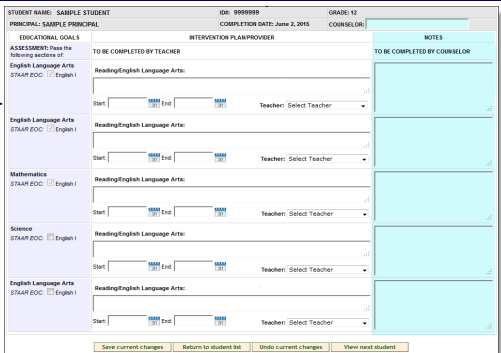

**Figure 4. Details page allows teachers and counselors to create student-specific** *STAAR EOC* **interventions.** 

#### **WHERE:** *Monitor > STAAR EOC Tracker*

**HOW:** Select the homeroom, course/section, or for schoolwide users, teacher of interest. To create the intervention, click *Create* in the *Plan* column that corresponds with the student of interest. On the resulting page, enter the intervention details in the appropriate section. Intervention sections are color coded based on the type of user that should complete it. Light blue sections should be completed by school counselors, while white sections are to be completed by teachers. Light purple sections contain information from the student information system cannot be edited. Click *Save current changes* to commit intervention changes to the database. Clear changes and return to the student list by clicking *Return to student list*. Click *Undo current changes* to clear changes made to the intervention. View the next student's intervention by clicking *View next student*. To print the interventions, click on the box in the *Print Pla*n column to select student, and then click *Print*.

**CONTACT:** For more information on the STAAR EOC Tracker, contact Counseling Services at 972-925-3505.